# **Automotive Power and Motor Drive Evaluation Kit for Stepping Motor Driver BD63800MUF-EVK-002**

The ROHM BD63800MUF-C is an AEC-Q100 automotive qualified bipolar low-consumption stepping motor driver that is driven by PWM current. It is suitable for Automotive applications such as Head-up Display, LED Headlight, Heat pump and Intake Air Control Valve. This EVK enables the performance evaluation of this IC in research and development laboratories.

#### ● Description

BD63800MUF-EVK-002 is an evaluation board for the Automotive Stepping Motor Driver IC. Also, a GUI can be provided by ROHM for easy SPI register configuration.

The key component of the evaluation board is the ROHM BD63800MUF-C which have the following specifications and features:

- BD63800MUF-C Key Specifications:
	- ➢ Supply voltage range…………………….…6.0 to 28 V
	- ➢ Output Current Rating (peak) …..………………1.35 A
	- ➢ Output Current Rating (DC) …..………….........1.20 A
	- ➢ Output On Resistance (up and down) .............0.75 Ω
	- ➢ VCC quiescent supply current (max) …………..10 µA

BD63800MUF-C operates with single power supply which can simplify the set design.

- BD63800MUF-C Features:
	- ➢ CLK-IN and SPI-IN Drive mode
	- ➢ Supported Modes:
		- Full step, 1/2, 1/4, 1/8, 1/16 and 1/32 step
	- ➢ Current Decay Mode Switch Function
		- Mix Decay: Linear Adjustment of

Slow Decay / Fast Decay Ratio

- Auto Decay: Automatic Switch of
	- Slow Decay / Fast Decay

Further features and protections are referred to the datasheet.

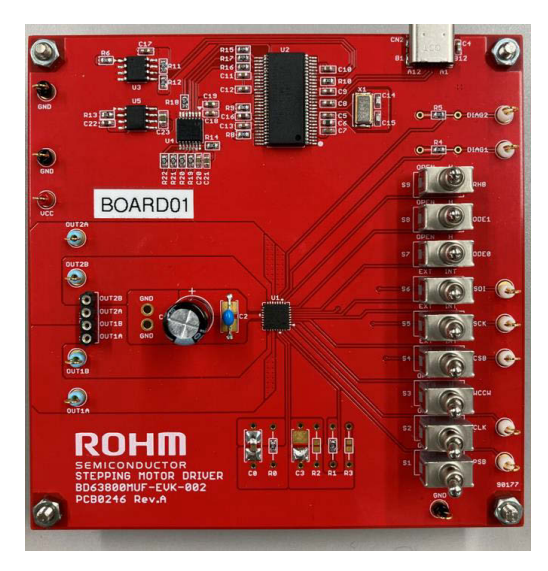

Figure 1: BD63800MUF-EVK-002

- **EVK Features** 
	- ➢ Plug & Play Stepping Motor Evaluation Kit
	- ➢ Graphical User Interface application software Easy to set/read register.

[Operating System: Windows10]

- ➢ External Switches for pin setting. Open or High settings
- Test pins for easy signal monitoring

#### Contents

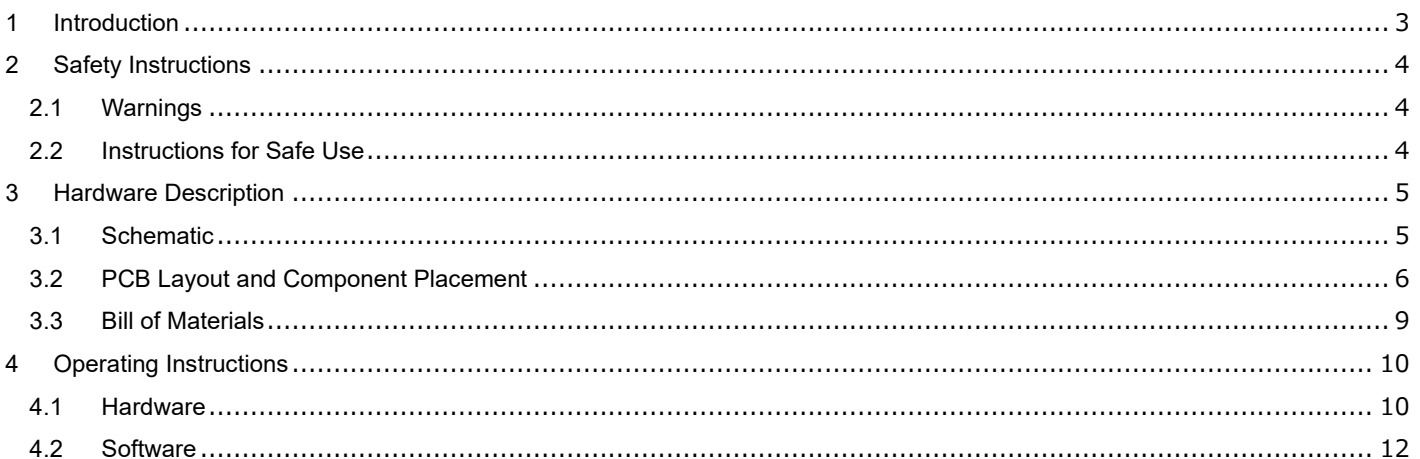

#### <span id="page-2-0"></span>**1 Introduction**

This evaluation kit (EVK) manual describes the usage of ROHM's BD63800MUF-EVK-002. The purpose of the EVK is to allow the test and evaluation of the stepping motor driver IC BD63800MUF-C in professional research and development environments. This document provides guidelines to quickly setup the hardware and software for fast and easy stepping motor driver IC performance evaluation.

- BD63800MUF-C evaluation board [BD63800MUF-EVK-002]
- USB cable (USB2.0 A-Male to C-Male)
- BD63800MUF-C GUI control software (MS Windows)
- **USB Driver**

USB Cable (A-male to C-male)

For operation of the EVK the following additional items will be required:

- PC with operating system Windows 10 or higher
- Laboratory DC power supplies: 12 V(typ.)/1.5 A(min.) and 5 V/100 mA(min.)
- Load (e.g. Bipolar DC step motor)
- Connecting cables between DC power supply and boards
- Clock generator: Input 5 V to 0 V clock signal for CLK pin. [Optional]

Figure 2 shows the setup boards and instruments as mentioned above. Detailed information for connection is described on section 4.1[Hardware]. For receiving the BD63800MUF-C GUI control software please get in touch with your local ROHM sales office or use the general ROHM customer support system.

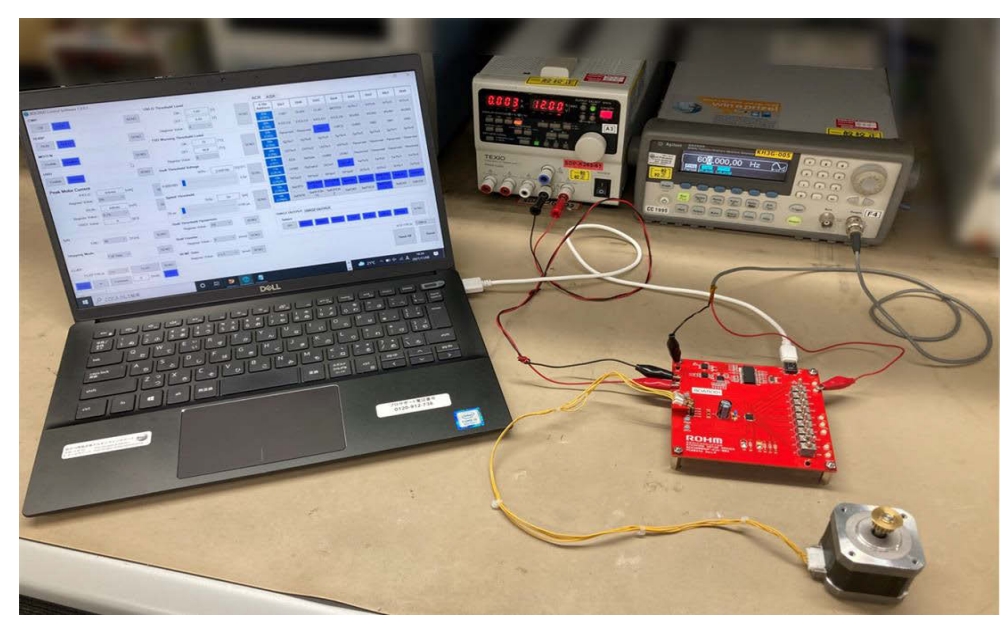

Figure 2: BD63800MUF-EVK-002 Evaluation Setup.

#### <span id="page-3-0"></span>**2 Safety Instructions**

#### <span id="page-3-1"></span>2.1Warnings

- This evaluation kit must only be operated by trained professionals.
- This evaluation kit should be operated in a well ventilated environment and, if used inside a case, the case should not be covered.
- This evaluation kit should be placed on a stable, flat, non-conductive surface in use and should not be contacted by conductive items.
- All peripherals used with the evaluation kit should comply with relevant standards for the country of use and be marked accordingly to ensure that safety and performance requirements are met.
- Where peripherals are connected that do not include the cable or connector, the cable or connector used must offer adequate insulation and operation in order that the requirements of the relevant performance and safety are met.
- The connection of incompatible devices to the evaluation kit may affect compliance or result in damage to the unit and invalidate the warranty.

#### <span id="page-3-2"></span>2.2Instructions for Safe Use

- Do not expose the evaluation kit to water, moisture or place on a conductive surface whilst in operation.
- Take care whilst handling to avoid mechanical or electrical damage to the printed circuit board and components.
- Avoid handling the printed circuit board while it is powered. Only handle by the edges to minimize the risk of electrostatic discharge damage.
- Do not short any outputs to each other, to the supply or to GND.
- Do not operate the evaluation kit outside its specified ratings.
- Take care to monitor the PCB and IC temperatures in particular when operating with high power loads and do not exceed the absolute maximum ratings of all components.

## <span id="page-4-0"></span>**3 Hardware Description**

<span id="page-4-1"></span>3.1Schematic

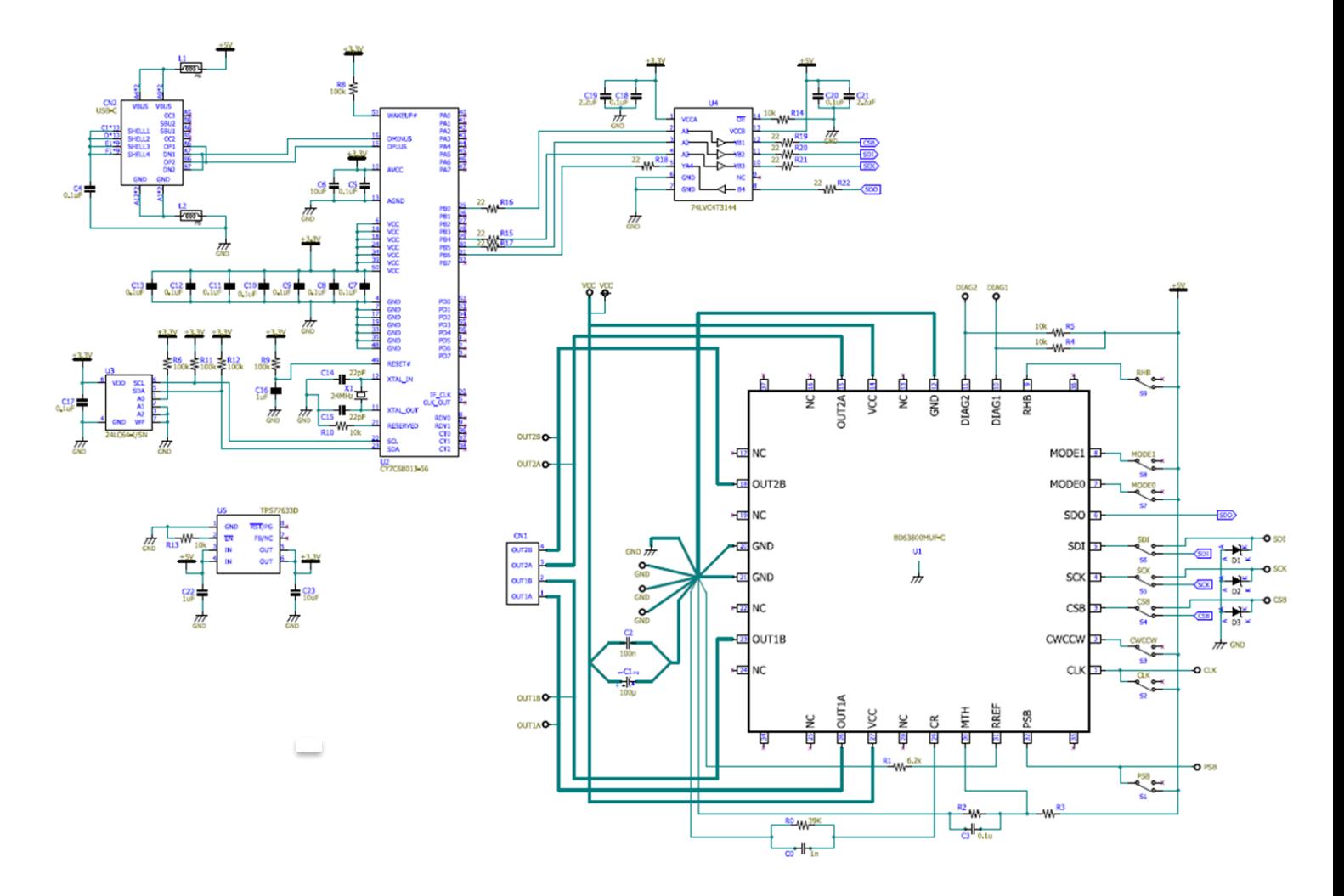

Figure 3: Evaluation Board Schematic

#### <span id="page-5-0"></span>3.2PCB Layout and Component Placement

Please note that the layout of this EVK is not optimized in terms of thermal performance or signal routing.

The focus is more on enabling easy test by adding test points to each signal. All pictures are viewed as seen from TOP side.

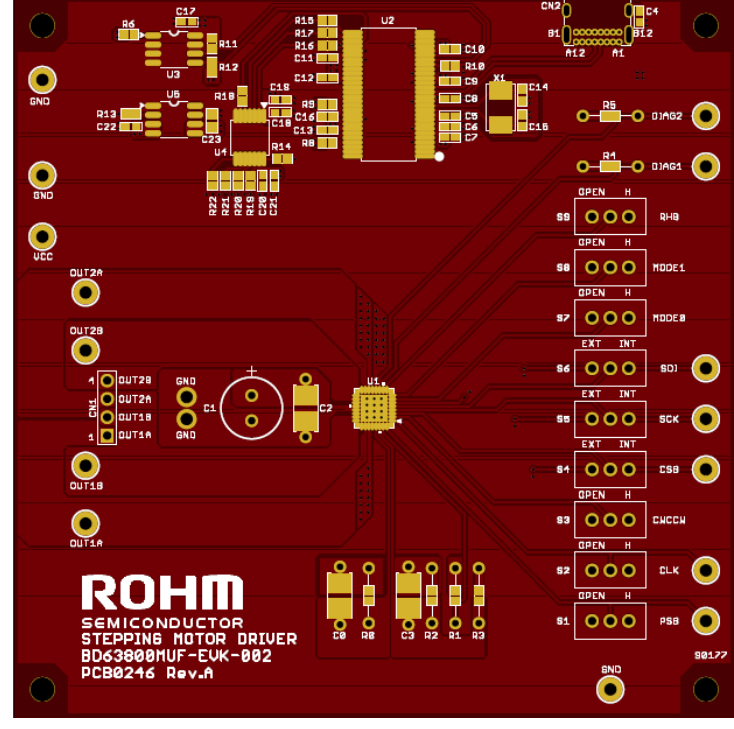

Figure 4: TOP side PCB with Pads and Silkscreen

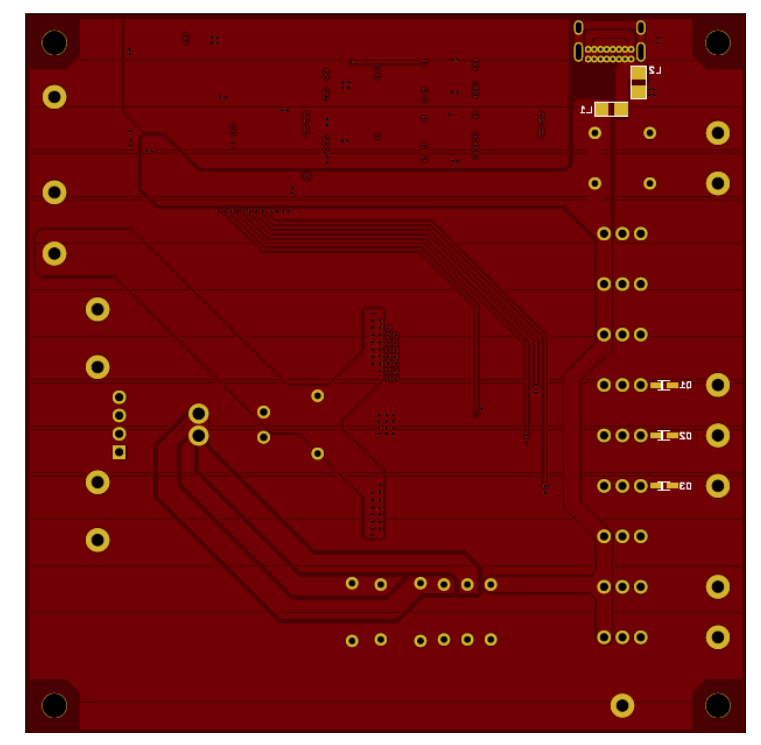

Figure 5: Bottom side with Pads and Silkscreen

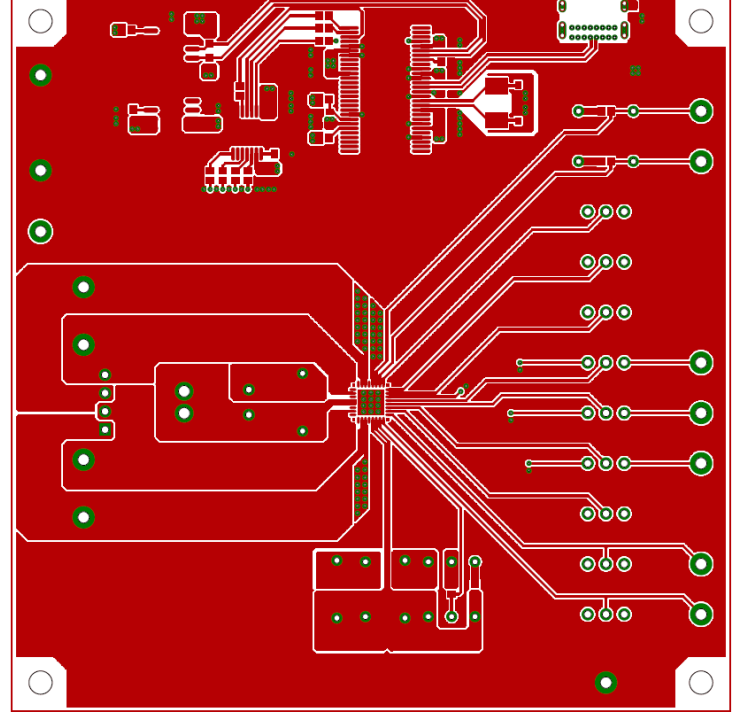

Figure 6: Top layer

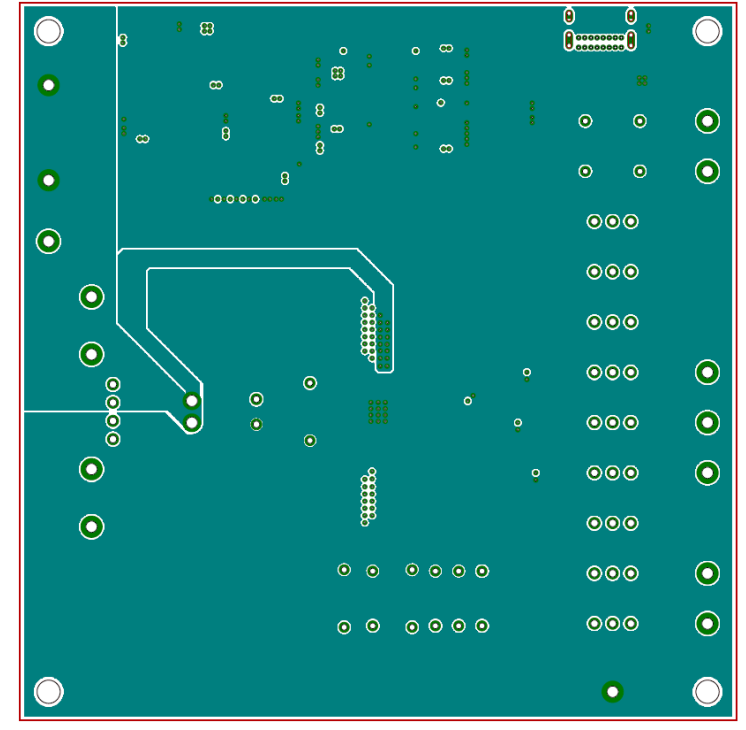

Figure 7: 2nd layer

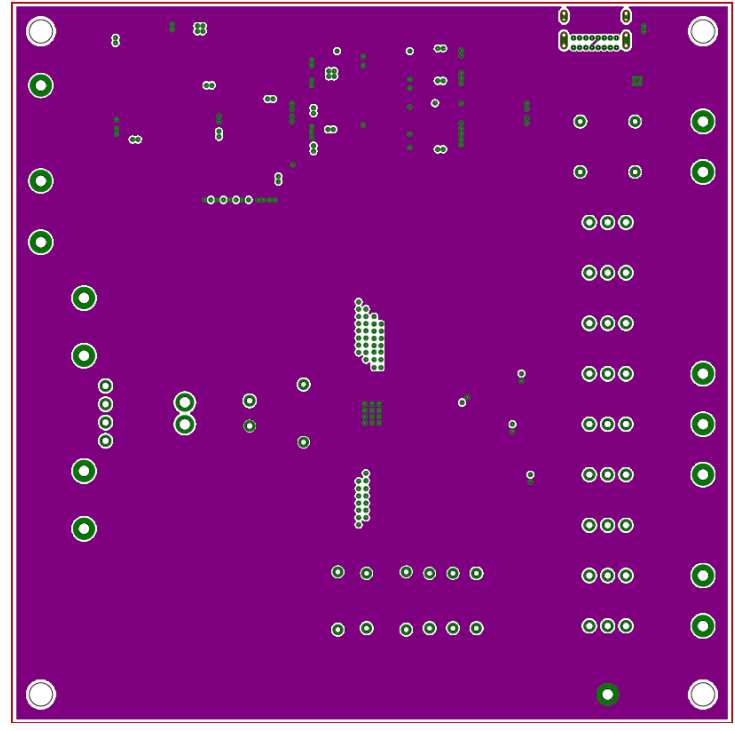

Figure 8: 3rd layer

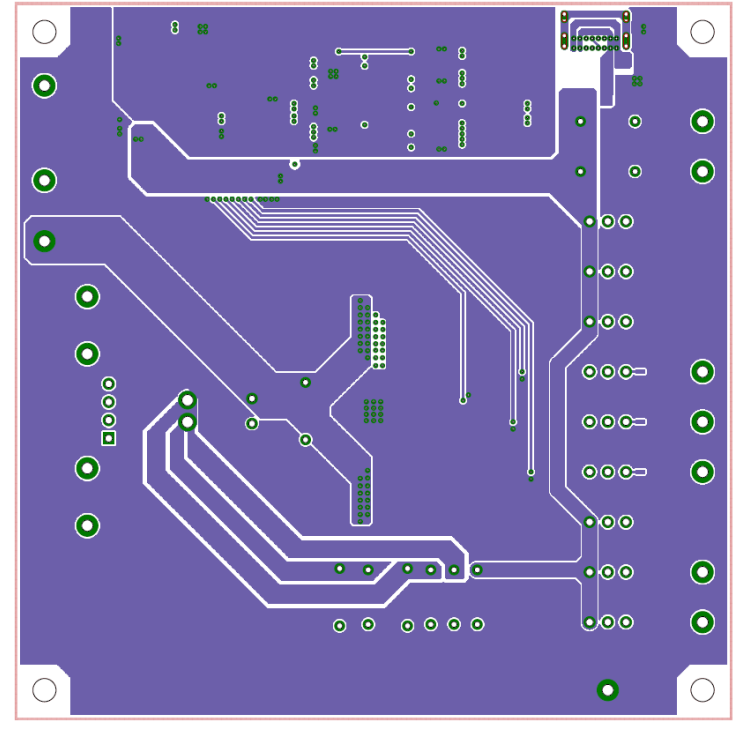

Figure 9: Bottom layer

#### <span id="page-8-0"></span>3.3 Bill of Materials

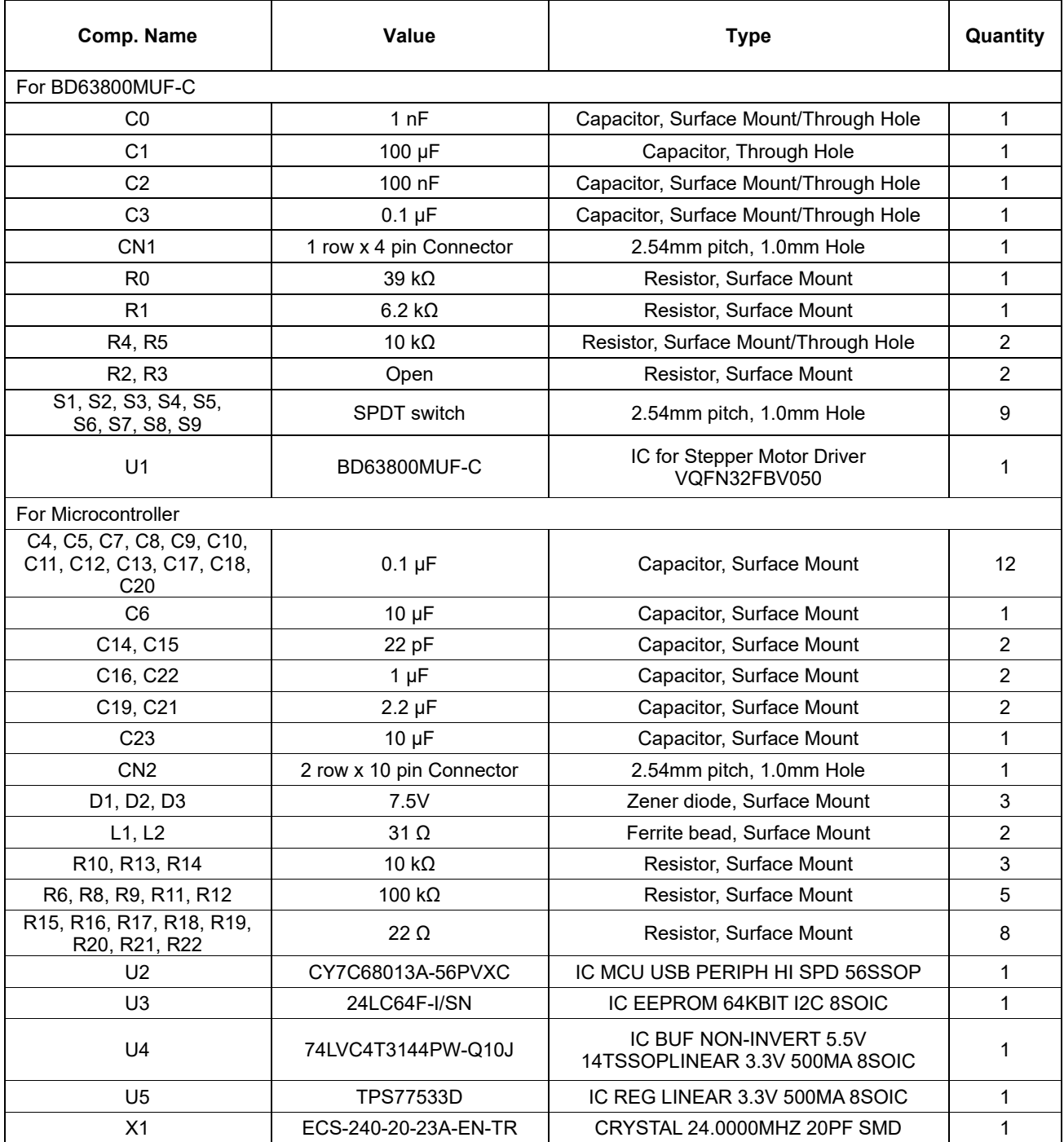

**Table 1: Evaluation Board Bill of Materials**

## <span id="page-9-0"></span>**4 Operating Instructions**

#### <span id="page-9-1"></span>4.1Hardware

Before start to connect, make sure to turn off all equipment for your safety.

Connect the cables as followings:

[BD63800MUF-EVK-002]

- 1. Connect USB Cable(C-Male) to CN2.
- 2. Connect DC Power Supply [6 to 28 V / 1.5 A (min.)] to VCC(Red) and GND(Black) terminal.

3. Connect Load to Outputs (OUT1A, OUT1B, OUT2A, OUT2B).

To make sure the correct connection, please check the install manual of the load.

4. Connect Clock Signal Generator to CLK terminal. [Option: In case of use the CLK terminal]

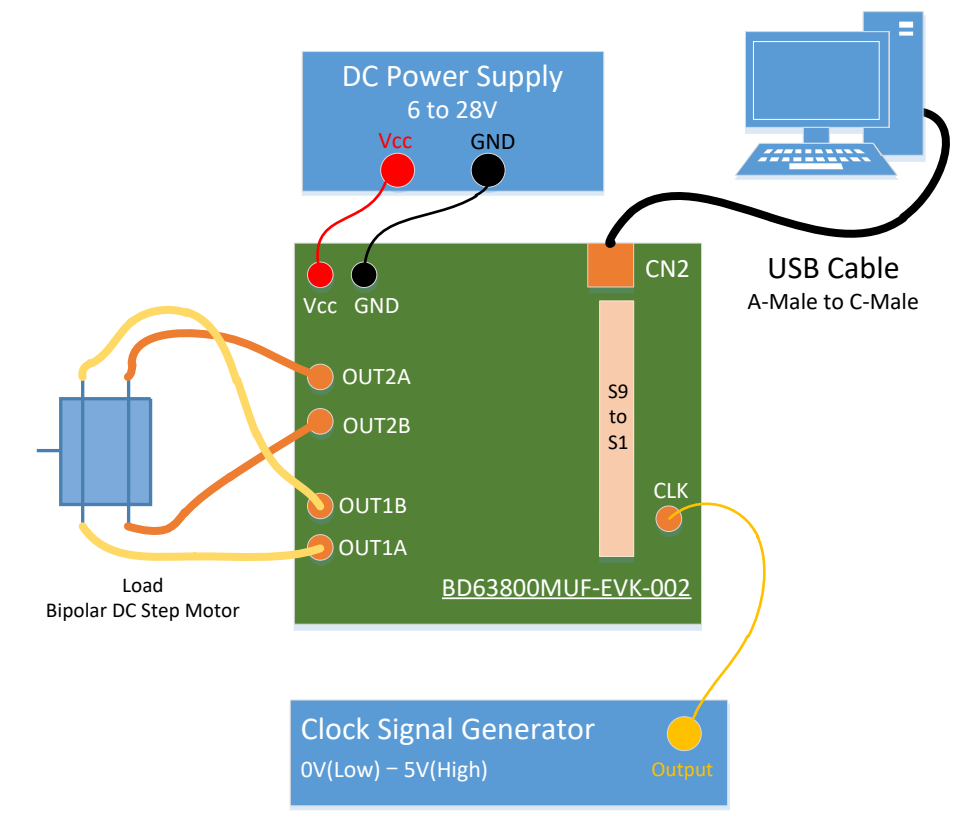

Figure 10: BD63800MUF-EVK-002 Setup

5. Set the All toggle switches (S1 to S9) to "Open" settings.

S1:Open, S2:Open, S3:Open, S4:Open, S5:Open, S6:Open, S7:Open, S8:Open, S9:Open

All toggle switches are able to select "Open" or "H".

- Open: Pin status depend on the external test pin and internal pull-up/pull-down resister. Switch to inner side of the board.
	- H : Pin status is forced to High (5V).

 Please don't connect anything to the external test pin for the switch. Switch to outer side of the board.

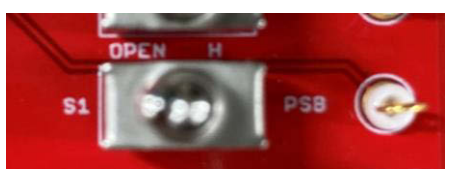

Toggle switch: (S1 for PSB)

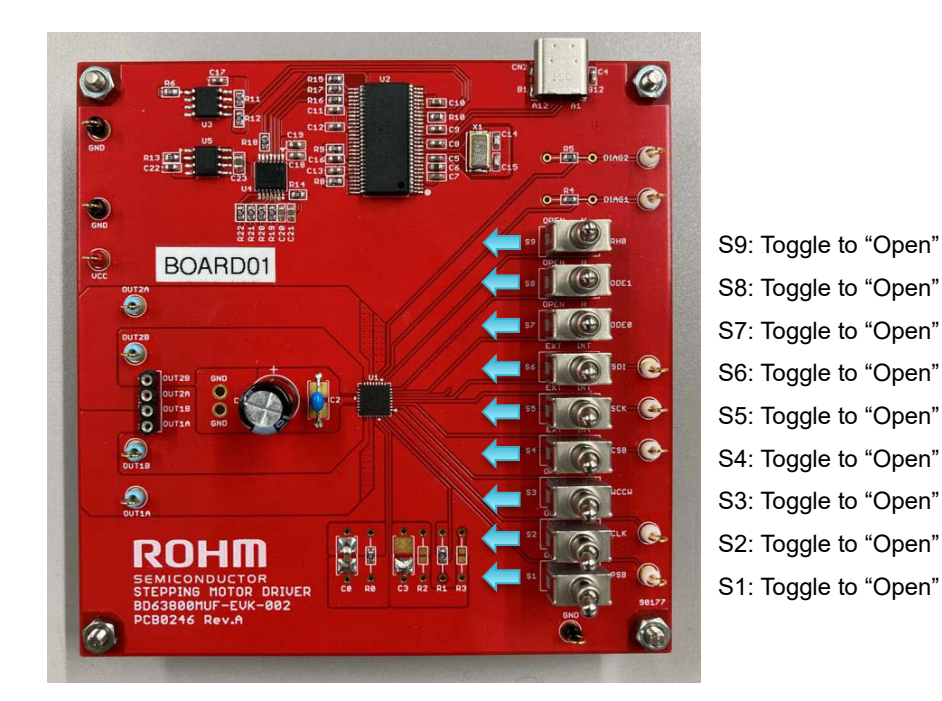

Figure 11: Toggle Switch initial setting

Although the maximum operating supply voltage of the motor driver IC BD63800MUF-C is 40 V it is also the absolute maximum value of the IC. So, if you use higher supply voltage than typical please make sure to include enough margin for fluctuation or voltage spikes to never exceed the absolute maximum ratings.

Please operate the EVK at room temperature only. The maximum load current should be limited by thermal performance of the components. Please take care to measure the temperature of the EVK components when applying your desired settings and load.

#### <span id="page-11-0"></span>4.2 Software

BD63800MUF-EVK-002 can be controlled by SPI commands and the external setting pins. BD63800MUF-C GUI (Graphical User Interface) software is enabled to set command and read status register easily. Followings are the setting parameter examples on the software. For detail of the software manual, receiving software, please contact to your ROHM sales office or use the general ROHM customer support system.

Software Setting items:

- ⚫ Drive mode selection
	- ➢ Motor Enable / disable
	- ➢ Motor Rotation Direction [Clockwise / Counterclockwise]
	- ➢ Driving / Hold mode
	- ➢ Operation on under voltage state [Open / Hold]
	- ➢ CLK-IN / SPI-IN mode
- ⚫ Drive and protection parameter
	- ➢ Excitation mode
	- ➢ Peak motor current
	- ➢ Slew rate
	- ➢ Clock speed for SPI-IN mode
	- ➢ Protection parameter (UVLO, TSD, Stall)

#### **Revision History**

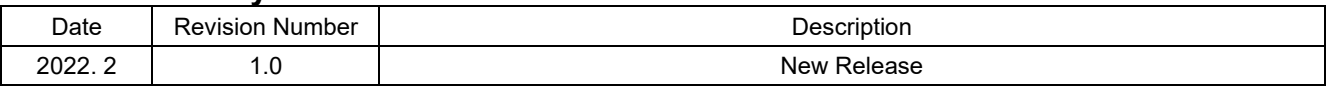

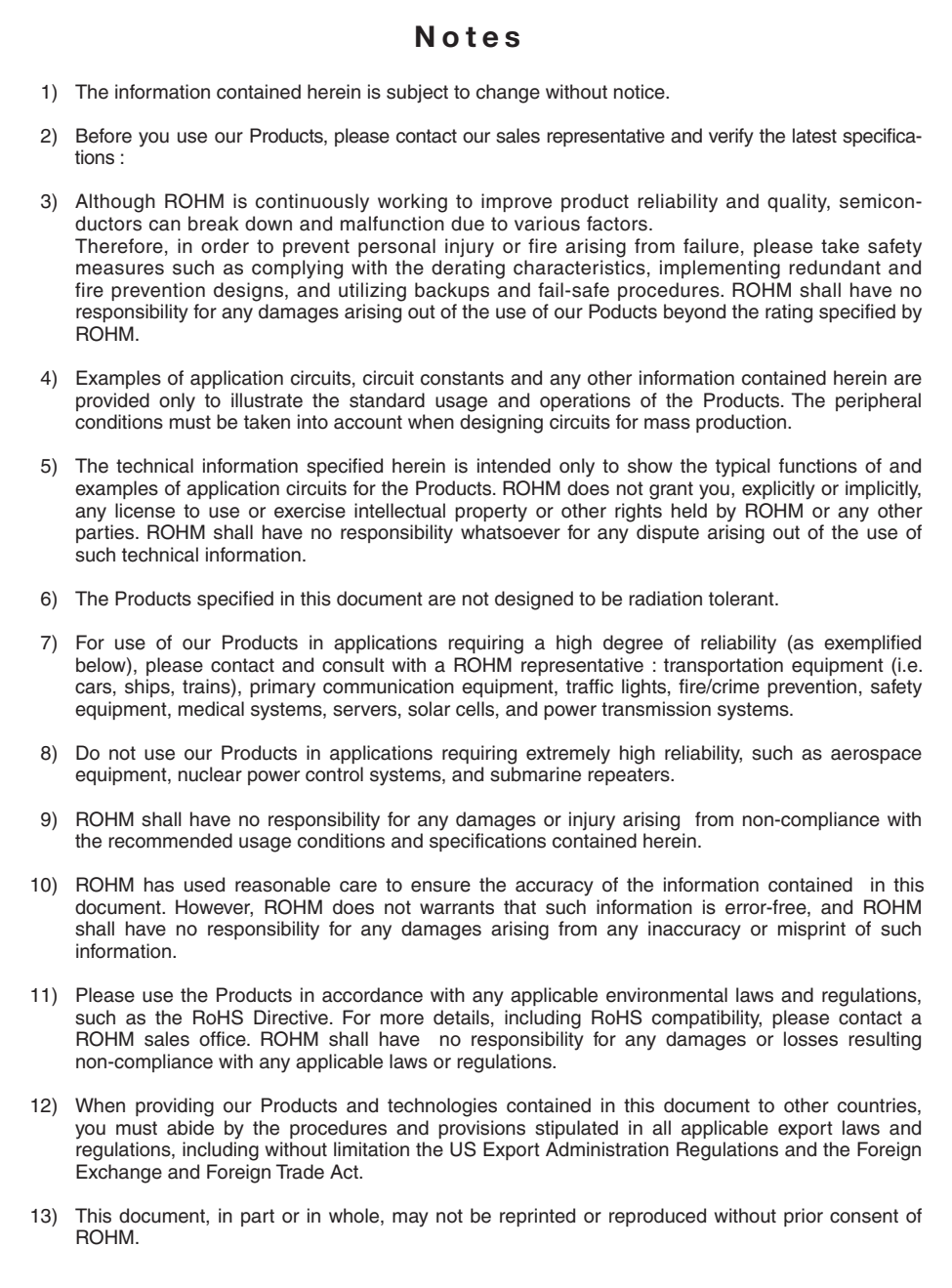

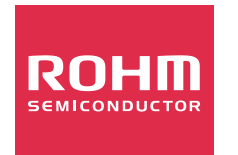

Thank you for your accessing to ROHM product informations. More detail product informations and catalogs are available, please contact us.

# ROHM Customer Support System

http://www.rohm.com/contact/

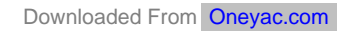

单击下面可查看定价,库存,交付和生命周期等信息

[>>ROHM Semiconductor\(罗姆\)](https://www.oneyac.com/brand/994.html)